## **Mediaocean Support & Knowledge**

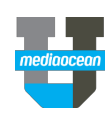

#### **Log in to Mediaocean Support for the first time** If you are entirely new to the Mediaocean Support portal, visit New to Mediaocean Support? **https://support-uk.mediaocean.com/hc/en-gb** and do the Sign up following\*: Don't know if you already have an ID? 1. Click **Sign In** at the top of the screen. **SIGN IN** Search Help Cent Click here. 2. Choose **Sign up** under **New to Mediaocean Support?** Forgot your password? Need to get a 3. Fill in all relevant details and click **Sign me up!** password? \*Use Chrome for the best experience. Click here. **Set / Reset your Mediaocean Support password** If you've forgotten your Mediaocean Support password, or are not New to Mediaocean Support? sure if you already have an ID, you can set or reset your password Sign up from our Support portal. 1. Click **Sign In** at the top of the screen. Don't know if you already have an ID? **SIGN IN** Search Help Cent Click here. 2. Choose **Click here** under **Forgot your password?** Forgot your password? Need to get a 3. Enter your company email address\* and click **Submit**. Chinwasan 4. Follow the instructions in the email to reset your password. Click here. \*Enter the email address associated with your company's account. **Not sure if you're already registered?** If you're not sure whether you're already registered, you can check New to Mediaocean Support? on your ID. Sign up 1. Click **Sign In** at the top of the screen. Den't knew if you already have an ID? 2. Choose **Click here** under **Don't know if you already have an SIGN IN** Search Help Cent Click here. **ID?** Forgot your password? Need to get a 3. Enter your company email address\* and click **Submit.** password? 4. Follow the instructions in the email to check on your ID. Click here. \*Enter the email address associated with your company's account.

## **Mediaocean Support & Knowledge**

### You can follow articles and sections to keep up-to-date with the latest information from Mediaocean Support.

• Release notes

**Follow a section**

view:

Navigate to the section you want to follow and click the **Follow** button. From the drop down, choose **New articles**. You can follow as many sections as you want.

**Check out our knowledge page**

You can click on each tile to view **FAQS**, **Training and Documentation**, and **Release Details** sections. You can also

• eLearning videos and quick cards

Product tiles are your source of information to quickly find and view relevant content. All users have access to our knowledge.

Once you're subscribed to a section, you'll receive notifications each time a new article is added to that section.

To stop receiving updates for a given section, select **Unfollow**.

### **Learn with us**

The Mediaocean University Learning Centre is the window to all of our learning resources, and is an easy way to access of the content you need to make the most of your Mediaocean products.

In the Learning Centre, you'll find:

- eLearning videos
- Quick reference cards

You can also create custom video playlists to curate specific eLearning videos. Check out the Mediaocean University Learning Centre for all your learning needs.

Interested in scheduling a live training session? Email [traininguk@mediaocean.com](mailto:traininguk@mediaocean.com) for more details.

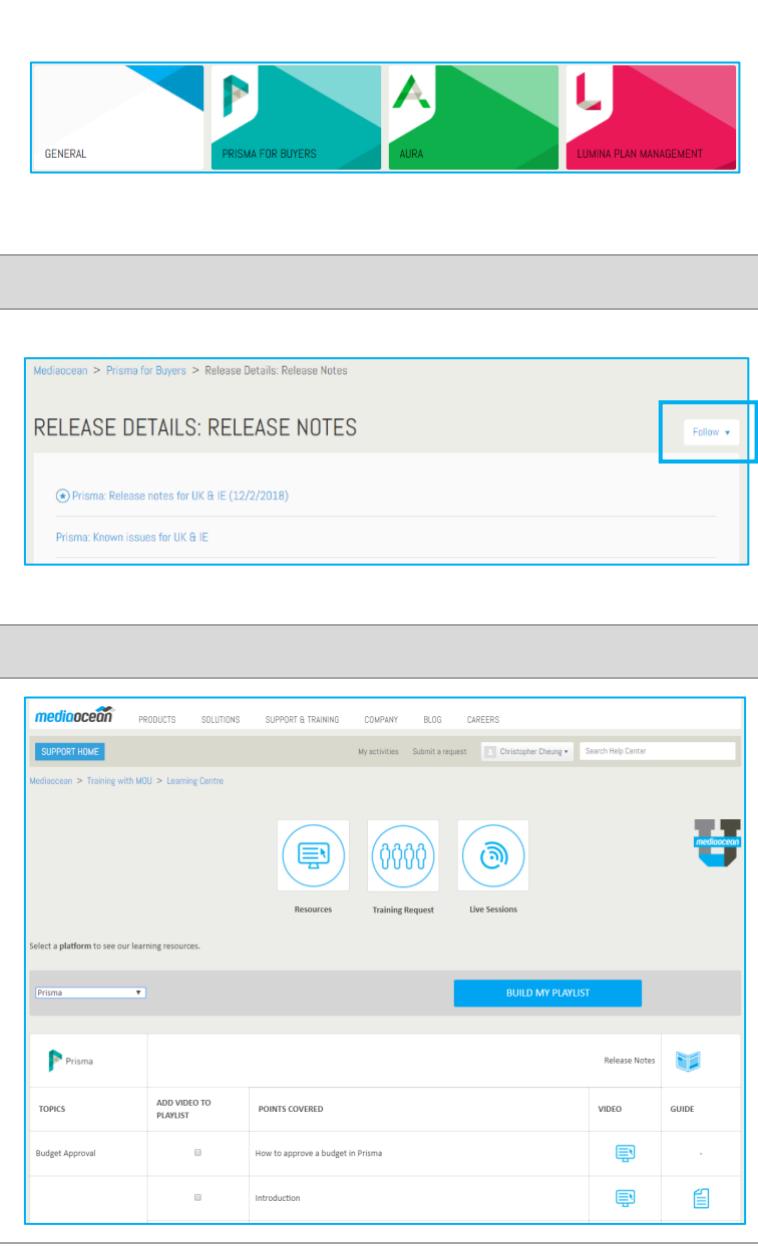

# **Mediaocean Support & Knowledge**

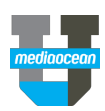

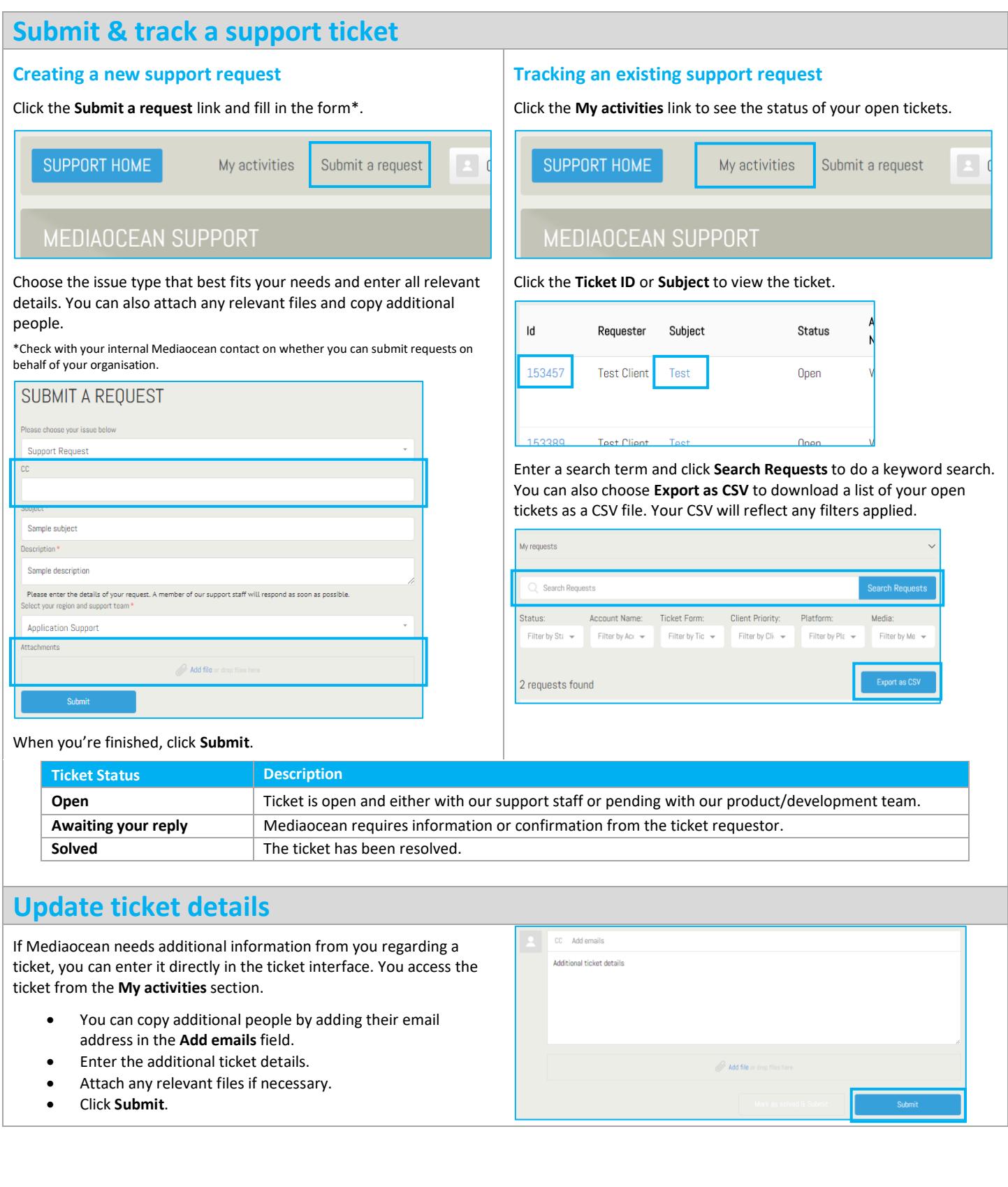